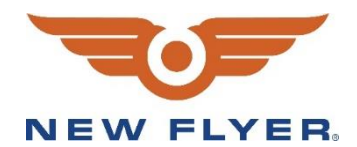

# **INSTRUCTION TO SERVICE**

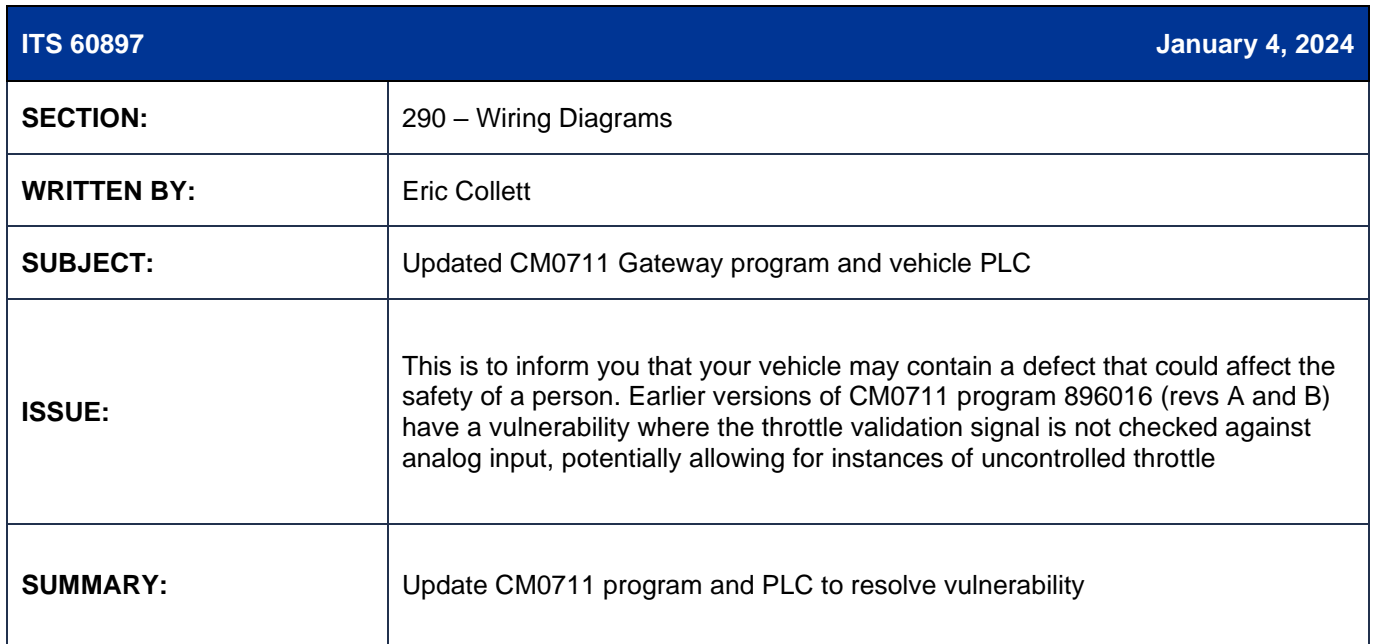

# **ITS 60897**

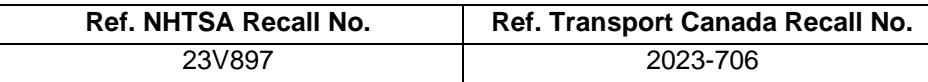

**THIS ITS DOCUMENT SHOULD BE RETAINED AND REFERRED TO FOR FUTURE MAINTENANCE UNTIL THE NEW FLYER PARTS AND/OR SERVICE MANUAL IS UPDATED TO REFLECT WORK DONE AS A RESULT OF THIS DOCUMENT. ENSURE THAT THIS DOCUMENT IS AVAILABLE FOR PARTS AND MAINTENANCE STAFF GOING FORWARD.**

This document and the contents discussed herein are the confidential and proprietary information of New Flyer Industries Canada ULC and New Flyer of America Inc. and are disclosed by New Flyer in confidence. This document and the contents herein are not<br>to be disclosed by the intended recipient without the prior written authorization of New Flyer. reproduction or other distribution of this document or information strictly prohibited and may result in action being taken against the party making the unauthorized disclosure. This document and all copies hereof must be returned to New Flyer upon request.

**NEW FLYER** 

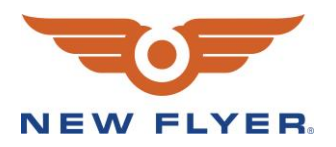

## **PROCEDURE:**

1. Set park brake and chock wheels.

 **NOTE: Do not skip any of the below steps. Improperly programming the CM0711 gateway can brick it, resulting in an unmovable vehicle.** 

- **NOTE: This procedure is applicable for vehicles with both 1615 and 3033 modules.**
- 2. Put the bus in Day or Night run and ensure the vehicle is not in EV mode. Turn on hazards to prevent vehicle potentially shutting down during programming.
- **NOTE: You may wish to connect an offboard charger to the Low Voltage Batteries during**

#### **programming.**

- 3. Connect one end of a NEXIQ USB LINK cable to pins C and D of the 9-pin vehicle diagnostic connector and the other end to a laptop with VMM 7100 or later installed.
- 4. Open Vansco VMM 7100 or later. Under the "Applications" tab, click on FlashLoader.
- 5. Locate the CM0711 from the list of devices, denoted by source address 0x49. The CM0711 may display as a "?", all "?"s should be checked to confirm the correct component.
- **NOTE: Unprogrammed CM0711 units may also display a source address of 0xFD. This will correct**

### **itself after programming.**

- 6. Select 896016 XE\_ELFA3\_V005.00.000.vsf and click the start button in the lower left-hand corner to begin the flashing process. Ensure flashing is not interrupted.
- 7. A dialogue box will appear once the flashing is complete.
- 8. Select source address 0x49 in FlashLoader and confirm the version displayed matches the previously installed program.
- 9. Close the FlashLoader program.
- 10. Turn the MRS to OFF and wait 20 seconds.
- 11. Put vehicle in Day Run but not EV mode and open the rear panel. Ensure the CM0711 is flashing green, then orange.
- 12. Install the updated PLC program compatible with the new CM0711 program. Ask your respective RPSM for the SR specific program.
- 13. Test drive vehicle to ensure all systems are operational and working as intended.

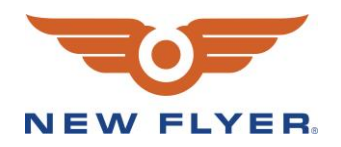

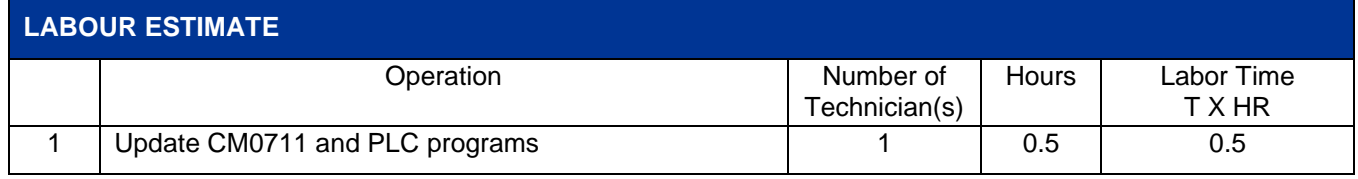

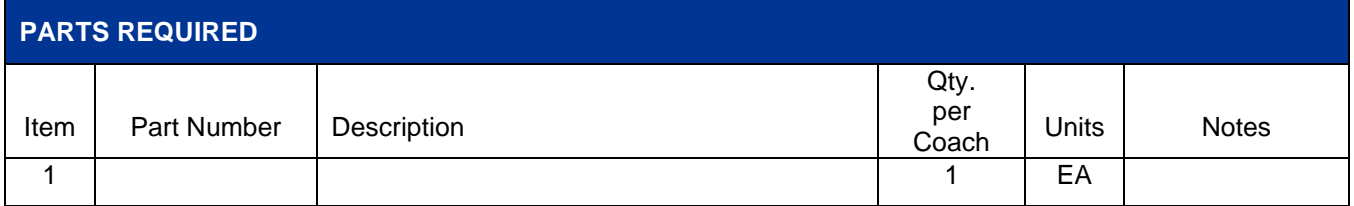

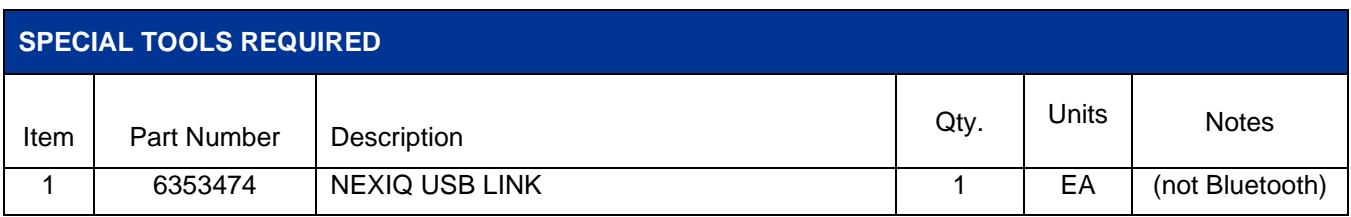